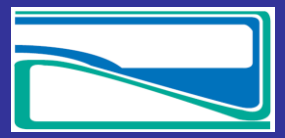

 *[www.yukonwaterboard.ca](http://www.yukonwaterboard.ca/) November 2016*

## *Creating an Account & Setting Notifications…*

## **Creating an Account**

1. Found on the sign in page. Select 'Sign Up'

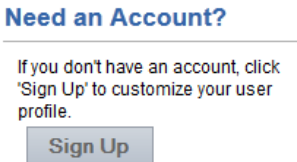

- 2. Provide your email address and password. Your email is not available to the public unless it is part of a schedule 4 and your password is not available to anyone.
- 3. Fill in all fields that do not say '(Optional)'. You can select this information later when filling out a schedule 4.
- 4. 'Notification Profile' You can follow applications by type of work proposed, at what point the application is in our process and/or geographic area including First Nations Territory, Nearest Community or by Watershed.
- 5. You will be asked to except the 'Terms of Use' for our site before creating an account
- 6. Select 'Create Account'. This sends off an email to you confirming the creation of your account. You are brought back to the log in page where you can log in now.
- 7. You can change your 'Notification Profile' at any time by going to 'Edit Profile' and making your changes there.

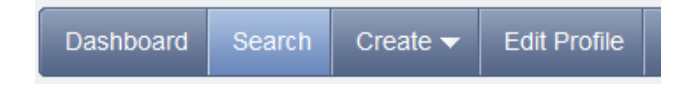

## **Setting Notifications**

1. The Notification Profile is broken down into three steps. You must select something from each Step in order to receive any notifications.

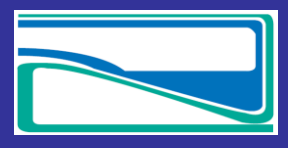

 *[www.yukonwaterboard.ca](http://www.yukonwaterboard.ca/) November 2016*

a. Step 1 allows you to choose notifications by work described in a licence (undertaking). Selecting a notification by undertaking will notify you on all water licences throughout the Yukon.

Step 1 - Please choose what type of applications you want to be notified about. Check All Agriculture Conservation Hydro (Power) Industrial Miscellaneous Municipal Placer Mining (+5 to 10 Year Licence) Placer Mining (up to 5 Year Licence) Quartz Mining Recreational

b. Step 2 allows you to choose notifications based on the different stages of the application.

Step 2 - Then choose at what point in the process you would like to be notified. Uncheck All

Notify me when:

- at the start of the public comment period of an application
- $\blacksquare$  when a new intervention has been uploaded on an application
- at the end of the public comment period of an application
- once the Board has made a decision
- $\blacksquare$  when reports are being uploaded after a licence has been issued
- when any new document has been uploaded on an application
- c. Step 3 allows you to choose criteria from a variety of geographic areas including: First Nation Territories, nearest community or watersheds.

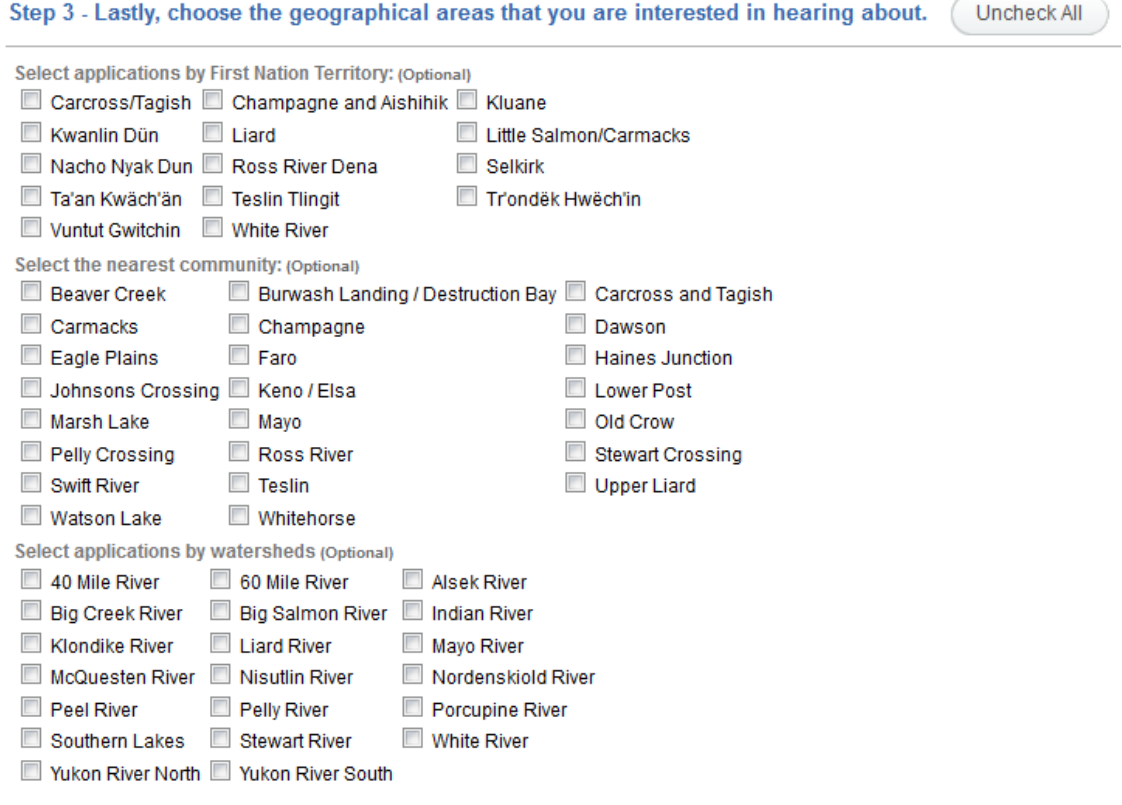

Suite 106, 419 Range Road, Whitehorse, Yukon Y1A 3V1 Ph: 867-456-3980 Fax: 867-456-3890 *419, chemin Range, bureau 106, Whitehorse (Yukon) Y1A 3V1 Tél: 867-456-3980 Téléc: 867-456-3890* [ywb@yukonwaterboard.ca](mailto:ywb@yukonwaterboard.ca) www.yukonwaterboard.ca

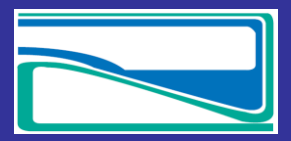

 *[www.yukonwaterboard.ca](http://www.yukonwaterboard.ca/) November 2016*

d. At the bottom of the page there is a tool that will help you determine what notifications you will get based on your selection

## **Global Notification Settings**

Based on your user-specific notification settings, you will be notified for...

- 1. Hydro (Power), and Municipal undertakings
- 2. That are in the following stages:
	- o at the start of the public comment period of an application
	- o when a new intervention has been uploaded on an application
	- o at the end of the public comment period of an application
	- o once the Board has made a decision
	- o when reports are being uploaded after a licence has been issued
	- o when any new document has been uploaded on an application
- 3. And are in the following geographic areas:
	- o First Nation Territories: Carcross/Tagish